## LOT在庫登録

入庫データとしてLOT別の在庫を取り込みます。 ふくろう導入時のLOT別の開始在庫を登録する場合に使用します。 (通常商品は、倉庫別在庫登録を使用してください)

## 1) 登録方法

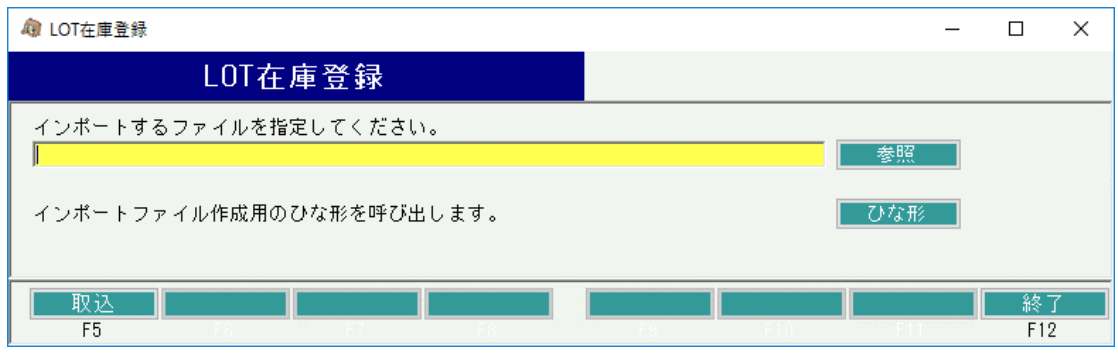

・インポートするファイルを「参照」ボタンより選択し、「取込」ボタンで実行します。 ※ファイルはタブ区切りのテキストファイルを指定してください。

・取り込みしたデータは入出庫入力画面より、修正・削除が可能です。

## Point

「ひな型」ボタンより、インポートの元となるデータを登録するためのエクセルファイルを出力することが可能です。

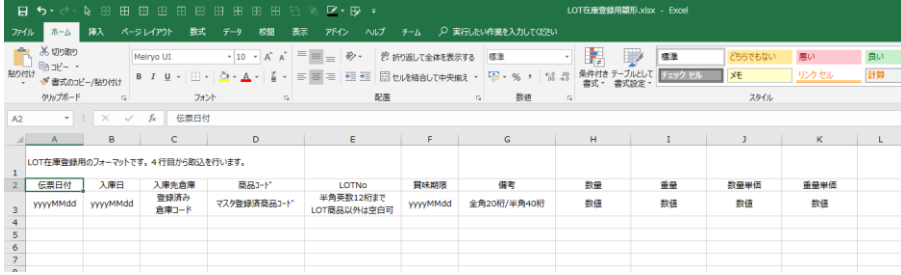

・4行目から取込を行うので、データは4行名から入力してください。

※エクセルからタブ区切りのテキストデータの作成方法 ①名前を付けて保存→②ファイルの種類「テキスト(タブ区切り)(\*.txt)」を選択→③保存

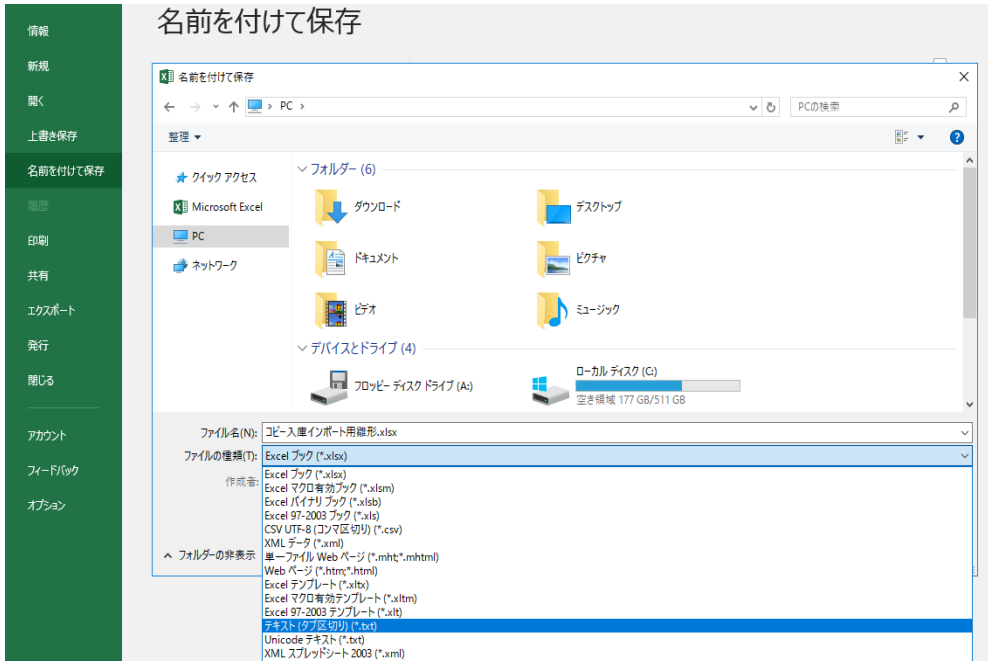

## 1) インポート項目説明

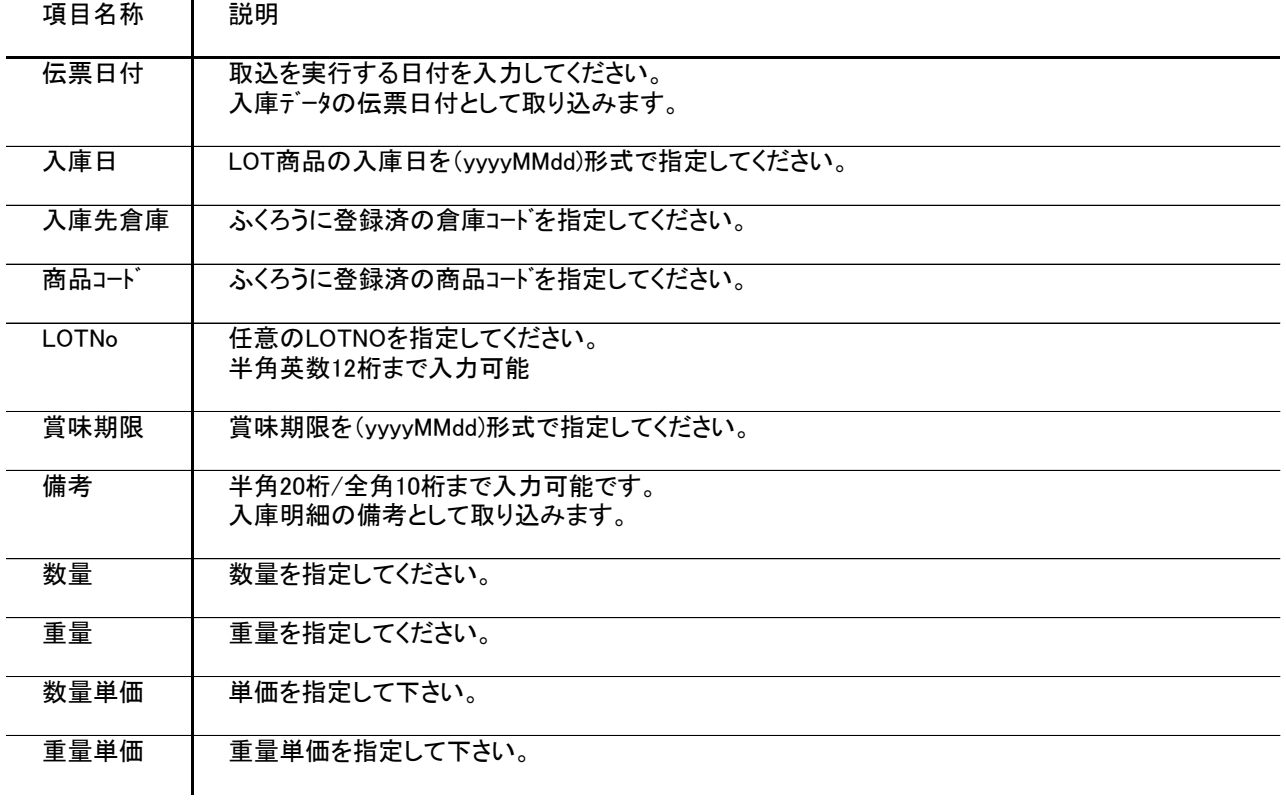